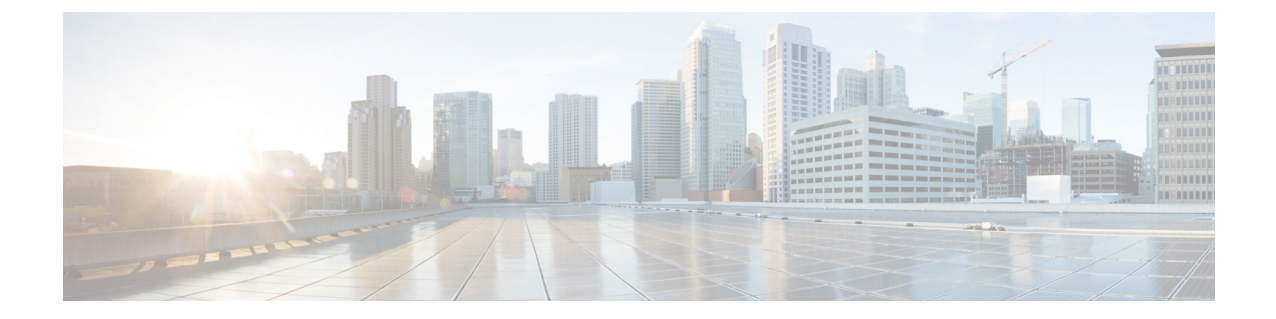

## 注意事項と制約事項

• 注意事項と[制約事項](#page-0-0), on page 1

## <span id="page-0-0"></span>注意事項と制約事項

CiscoDCNMのインストールとアップグレードのためのガイドラインと制限は以下のとおりです。

一般的なガイドラインと制限事項

- 次のパスワード要件に従います。要件に従わない場合、DCNM アプリケーションは適切に機 能しない場合があります。
	- 最小でも 8 文字を含み、1 個のアルファベットと 1 個の数字を含む必要があります。
	- •アルファベット、数字、特殊文字(- .#@&\$など)の組み合わせを含むことができます。
	- パスワードは、**%\$^=;.\*\'" <SPACE>** を除くすべての特殊文字を使用できます。
	- •アップグレードした後で、新しいsysadminパスワードを使用して、DCNMサーバにログ インできます。しかし、Web UI にログインするには、古い DCNM パスワードを使用す る必要があります。
	- 入力されている新しい管理パスワードは、次のシナリオで使用されています。
		- —コンソールを経由して DCNM アプライアンスにアクセスします。
		- —SSH を経由してアプライアンスにアクセスします。
		- —アプライアンスで実行されているアプリケーション (例:Postgres DBMS)
- DCNMをインストールするときに、起動プロセスを中断しないでください(Ctrl+ALT+DELETE キーを押すなど)。中断する場合は、インストール プロセスを再起動する必要があります。
- インストールまたはアップグレード後、そして Cisco DCNM アプライアンスでその他の操作 を実行する前に、タイムゾーンを設定します。タイムゾーンの設定にはNTPサーバを使用し ます。

• ネイティブHAセットアップで実行中のPostgresデータベースのステータスを確認するには、 次のコマンドを使用します。

```
dcnm# su - postgres -c
dcnm# pg_ctl -D /usr/local/cisco/dcm/db/data status
```
**systemctl** コマンドは使用しないでください。

• ハッシュ(#)記号でパスワードを開始しないでください。Cisco DCNMは、# 記号で始まる パスワードを暗号化されたテキストと見なします。

## 新規インストール

- 仮想アプライアンス (OVA/ISO) の場合、インストーラはオペレーティング システムと Cisco DCNM コンポーネントをインストールします。
- DCNM OVA は、vSphere クライアントを ESXi サーバに直接接続することで展開できます。

## アップグレード

- SSH セッションからインライン アップグレードを実行しないでください。セッションがタイ ムアウトし、アップグレードが不完全になることがあります。
- アップグレードする前に、以前のリリースのテレメトリを無効にします。
- コンピューティング ノードを展開する前に、テレメトリを無効にします。コンピューティン グ ノードを展開後、テレメトリを有効にできます。

ネイティブ HA モードの DCNM の場合、テレメトリは 3 個のコンピューティング ノードのみ でサポートされます。

- Network Insightsアプリケーションを実行する必要がある場合、3個のコンピューティングノー ドをインストールする必要があります。
- いインターフェイス設定を変更する前に、テレメトリを無効にします。設定を変更後、テレ メトリを有効にできます。
- バックアップと復元プロセスの間、コンピューティング ノードはバックアップにも含まれま す。新しいコンピューティングを展開後、コンピューティング ノードでバックアップを復元 できます。

バックアップがなかった場合、3 コンピューティング ノードを接続解除し、すべてのコン ピューティング ノードでデータを消去します。Cisco DCNM Web Client UI で、**[**アプリケー ション **(Application)] > [**コンピューティング **(Compute)]** に移動します。**[+]** アイコンを選択し て、コンピューティング ノードに参加します。

• コンピューティング ノードでデータを消去するには、SSH セッションを通してコンピュー ティング ノードにログオンして、**rm -rf /var/afw/vols/data** コマンドを使用してデータを消去 します。

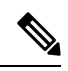

すべてのコンピューティング ノードで上のコマンドを個別に実行し、 データを消去する必要があります。 **Note**

• アップグレード後に NIR アプリケーションを起動する前に、DCNM Web UI で **[**アプリケー ション(**Application**)**] > [**設定(**Preferences**)**]** を選択します。必要に応じてネットワーク設 定を変更します。アップグレード後にファブリックのテレメトリを有効にする前にネットワー ク設定を変更しないと、設定は完了しません。この問題を解決するには、NIR アプリを停止 し、ネットワーク設定を変更してからアプリを再起動する必要があります。

I